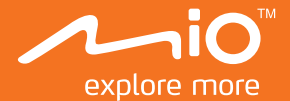

# **Guide de l'utilisateur**

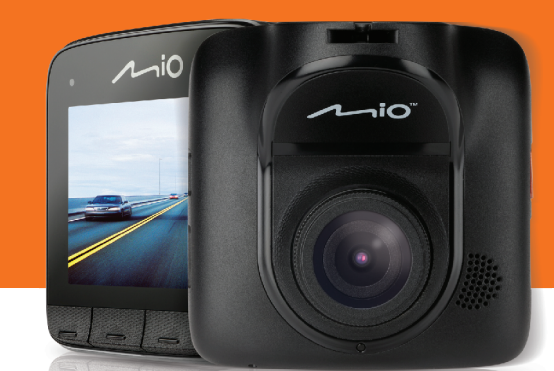

# MiVue 5 Séries

## Table des matières

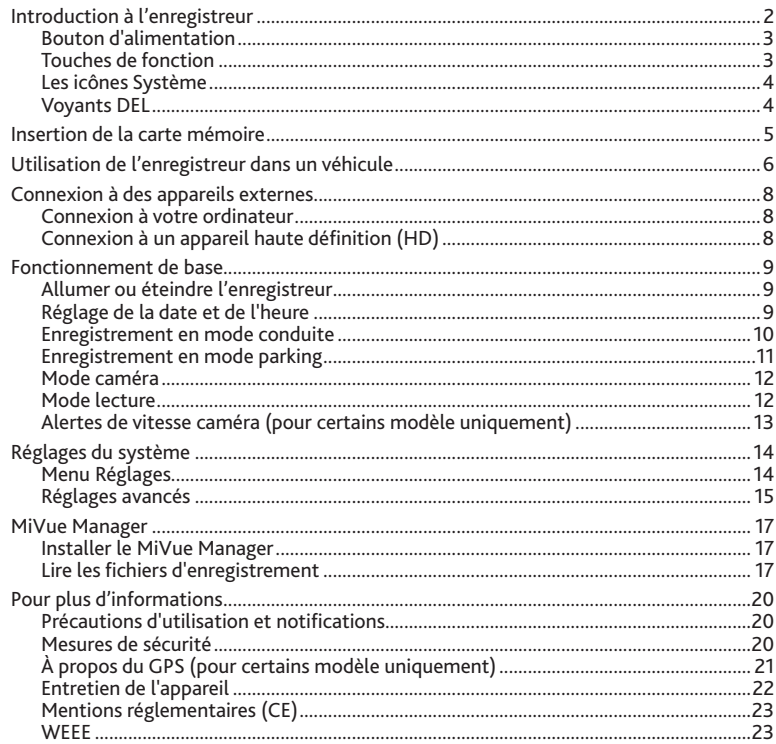

# **Introduction à l'enregistreur**

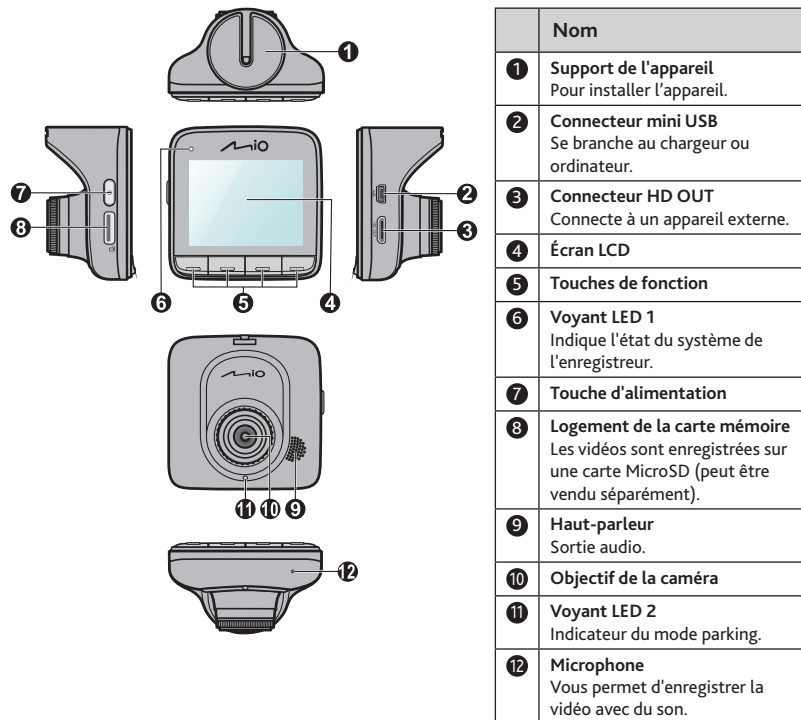

#### **Bouton d'alimentation**

Une fois le moteur du véhicule démarré, l'enregistreur s'allume automatiquement. Par défaut, l'enregistrement démarrera immédiatement après l'allumage de l'enregistreur. Vous pouvez effectuer ce qui suit avec le bouton d'alimentation :

- Pour allumer et éteindre manuellement l'enregistreur, appuyez sur le bouton d'alimentation et maintenez-le enfoncé pendant 2 secondes.
- Lorsque l'enregistreur est allumé, appuyez sur le bouton d'alimentation et relâchez-le pour allumer ou éteindre l'écran LCD.

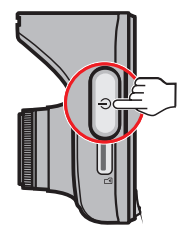

#### **Touches de fonction**

L'appareil propose quatre touches de fonction pour contrôler les icônes correspondantes affichées en bas de l'écran LCD. Les fonctions des touches peuvent varier selon les écrans. Par exemple, l'appareil affichera quatre icônes, illustrées ci-dessous, lorsque l'enregistrement continu est en cours.

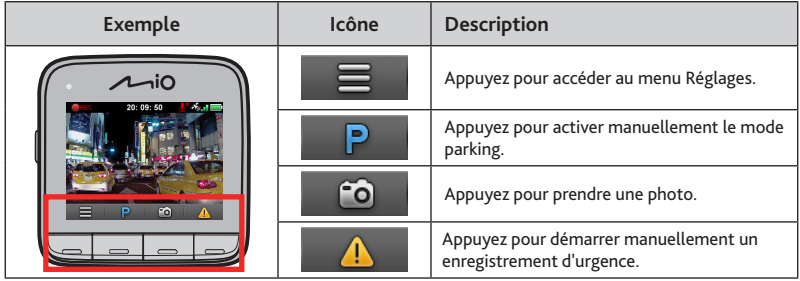

### **Les icônes Système**

Les diverses icônes système figurant dans la barre de titre en haut de l'écran vous fournissent des informations sur le statut de votre appareil. Les icônes affichées dépendront du modèle de l'appareil et de l'état.

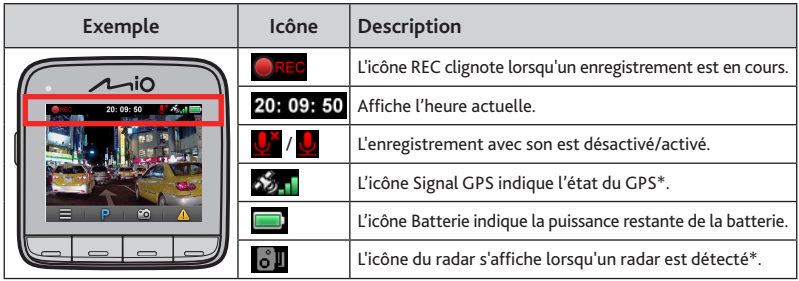

\* Pour certains modèle uniquement.

#### **Voyants DEL**

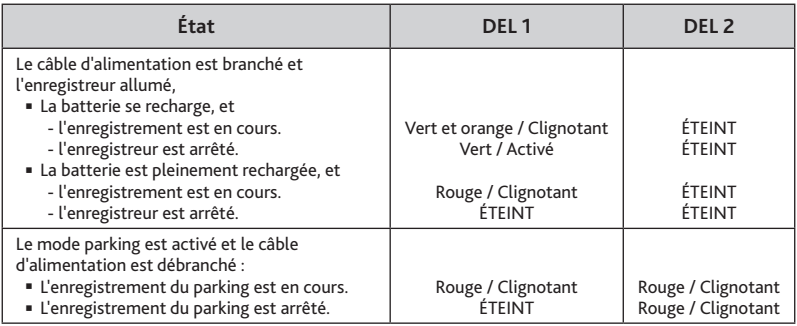

# **Insertion de la carte mémoire**

Vous devez insérer une carte mémoire (peut être vendu séparément) avant de démarrer l'enregistrement.

- 1. Tenez la carte par les bords et insérez-la délicatement dans l'emplacement, étiquette faisant face à l'arrière de l'enregistreur.
- 2. Pour retirer une carte, poussez doucement le bord supérieur de celle-ci vers l'intérieur pour l'éjecter, puis retirez-la de la fente en la tirant vers l'extérieur.

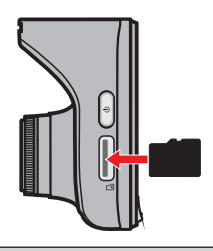

#### **ATTENTION :**

- N'exercez pas de pression au centre de la carte mémoire.
- Nous vous conseillons d'utiliser une carte mémoire de Classe 6 avec une capacité d'au moins 8 Go. L'enregistreur prend en charge des cartes MicroSD d'une capacité de jusqu'à 32 Go.
- MiTAC ne garantit pas que le produit sera compatible avec des cartes MicroSD de tous les fabricants.
- Avant de commencer à enregistrer, veuillez formater la carte mémoire pour éviter les dysfonctionnements causés par des fichiers non créés par l'enregistreur. Vous pouvez formater la carte sur votre ordinateur ou sur l'enregistreur (en sélectionnant le **Menu Réglages > Formater**).
- Il vous est conseillé d'éteindre l'appareil avant de retirer la carte mémoire.

## **Utilisation de l'enregistreur dans un véhicule**

- 1. Assurez-vous que votre voiture est garée sur un terrain plat.
- 2. Suivez les instructions ci-dessous pour monter votre enregistreur dans un véhicule de façon sûre.

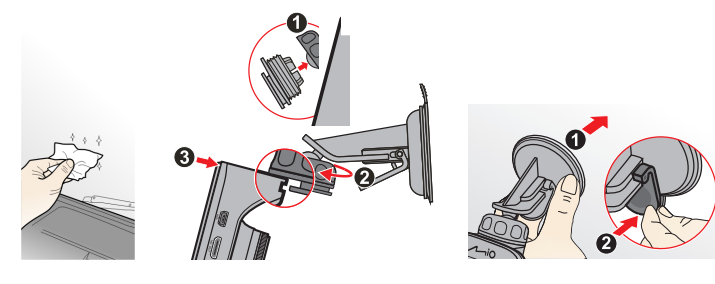

3. Branchez le chargeur de voiture à l'allume-cigare. Dirigez les câbles à travers le plafond et la colonne en A afin de ne pas gêner la conduite. Veillez à ce que l'installation du câble n'interfère pas avec les airbags du véhicule ou autres fonctions de sécurité.

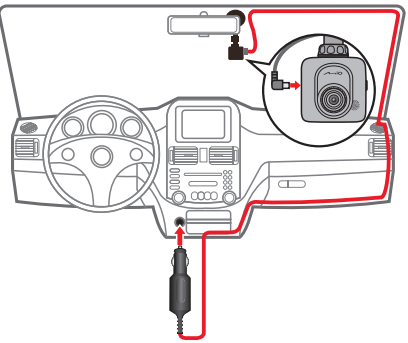

4. Lors du réglage de l'angle de montage, assurez-vous que le point de vue de la caméra est parallèle avec le niveau du sol, et que le ratio terre / ciel est proche de 6/4.

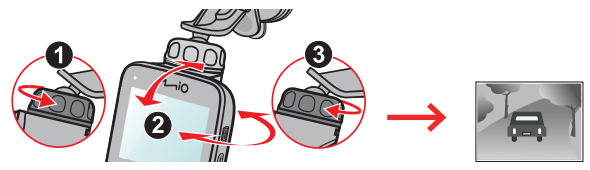

5. Lorsque vous n'utilisez pas l'enregistreur, suivez les instructions ci-dessous pour retirer l'enregistreur de son support.

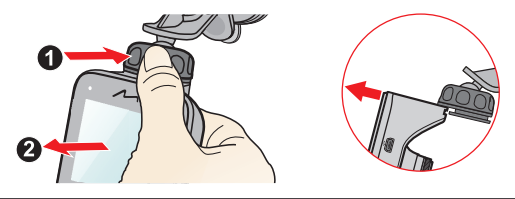

#### **ATTENTION :**

- Pour assurer des enregistrements de la plus haute qualité, nous vous conseillons de placer l'enregistreur près du rétroviseur.
- Sélectionnez un emplacement approprié pour installer l'appareil dans un véhicule. Ne placez jamais l'appareil à un endroit susceptible de gêner la visibilité du conducteur.
- (Pour certains modèle uniquement) Si le pare-brise est teinté par un revêtement réfléchissant, sa propriété athermique risque d'avoir un impact sur la réception GPS. Veuillez par exemple installer votre l'enregistreur dans une zone « libre », habituellement juste sous le rétroviseur central.
- Le système étalonnera automatiquement l'accéléromètre de l'appareil lors du démarrage. Pour éviter le dysfonctionnement de l'accéléromètre, allumez toujours l'appareil APRÈS l'avoir monté dans le véhicule correctement.

# **Connexion à des appareils externes**

#### **Connexion à votre ordinateur**

Vous pouvez connecter l'enregistreur à votre ordinateur pour accéder aux données de la carte mémoire. Le connecteur mini-USB est situé sur le côté droit de l'appareil. Suivez les instructions ci-dessous pour connecter l'enregistreur à l'ordinateur via le câble USB (non fourni).

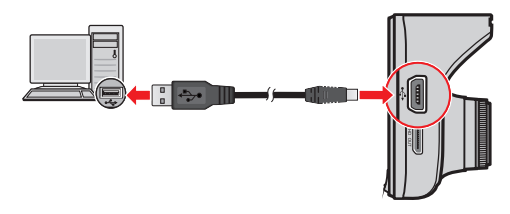

## **Connexion à un appareil haute définition (HD)**

Pour une meilleure expérience de visualisation, vous pouvez connecter l'enregistreur à un appareil de visualisation externe prenant en charge la haute définition (HD) via un câble HD (non fourni). Le connecteur HD OUT est situé sur le côté droit de l'appareil. Suivez les instructions ci-dessous pour connecter l'enregistreur à l'appareil HD.

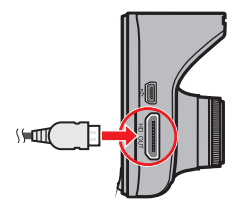

# **Fonctionnement de base**

### **Allumer ou éteindre l'enregistreur**

Terminez l'installation en suivant les instructions de la section « Utiliser votre enregistreur dans un véhicule ».

- Dès que le moteur du véhicule démarre, l'enregistreur se met automatiquement en marche. Par défaut, l'enregistrement démarre juste après la mise en marche de l'enregistreur.
- Quand une connexion GPS est établie, l'icône s'affiche dans le coin supérieur droit de l'écran (pour certains modèle uniquement). Le nombre de barres verticales de l'icône indique la force du signal.
- Lorsque l'enregistreur est allumé, appuyez sur le bouton d'alimentation pour allumer ou éteindre l'écran LCD.
- Alimentation et maintenez-la enfoncée pendant 2 secondes.

#### **Redémarrer l'enregistreur**

Vous pourriez occasionnellement avoir besoin d'effectuer une réinitialisation matérielle lorsque l'enregistreur cesse de répondre, ou semble « gelé » ou lent.

Pour redémarrer l'enregistreur, appuyez sur le bouton d'alimentation et maintenez-le enfoncé jusqu'à l'arrêt du système, puis appuyez à nouveau dessus pour rallumer l'enregistreur.

### **Réglage de la date et de l'heure**

Pour avoir une date et heure correctes au temps de vos enregistrements, veuillez vérifier la configuration de la date et de l'heure avant de procéder à l'enregistrement.

- 1. Appuyez sur pour accéder au **Menu Réglages**.
- 2. Sélectionnez Système > Date / Heure et appuyez sur
- 3. Sélectionnez **Automatique** ou **Manuel** :
	- Lorsque vous sélectionnez **Automatique**, le système affichera l'écran de réglage du fuseau horaire. Utiliseze  $\Box / \Box$  pour sélectionner votre fuseau horaire, puis appuyez sur  $\mathcal O$ . Le système définira les bons réglages de date et heure d'après le réglage de fuseau horaire.
	- Lorsque vous sélectionnez **Manuel**, le système affichera l'écran de réglage de date et heure. Utilisez  $\rightarrow$  /  $\rightarrow$  pour ajuster la valeur du champ sélectionné ; appuyez  $\mathsf{sur} \bigoplus$  et répétez l'étape jusqu'à ce que tous les champs aient été modifiés. Une les réglages effectués, appuyez sur  $\sqrt{\phantom{a}}$ .

#### **Enregistrement en mode conduite**

#### **ATTENTION :**

- Ne retirez PAS la carte mémoire lors de l'enregistrement.
- Si l'enregistrement (y compris enregistrement continu, enregistrement d'urgence et enregistrement de parking) continue mais que l'espace libre sur votre carte mémoire est insuffisant, le système affichera un message d'avertissement sur l'écran. Après confirmation, les nouveaux clips vidéo remplaceront les anciens.

#### **Enregistrement continu**

Quand vous branchez le chargeur pour véhicule sur l'allume-cigare de la voiture, l'enregistreur commencera automatiquement l'enregistrement en continu. L'enregistrement

sera divisé en plusieurs clips vidéos temporaires et il ne s'arrêtera pas entre les clips vidéos.

- Lorsque l'enregistrement continu est en cours, vous pouvez l'arrêter manuellement en appuyant sur  $\equiv$  . Appuyez sur  $\gtrsim$  pour revenez à l'écran d'enregistrement; le système démarrera l'enregistrement continu automatiquement.
- Les enregistrements continus se trouvent dans la catégorie « Vidéo » pour la lecture des fichiers.

#### **Enregistrement d'événements**

Par défaut, si un évènement survient, tel qu'un dommage soudain, une conduite à vitesse élevée, un virage trop abrupt ou un accident, l'accéléromètre va commander à l'enregistreur de commencer à faire un enregistrement « d'urgence ».

- Si vous souhaitez démarrer un enregistrement d'urgence manuellement lorsque l'enregistrement continu est en cours, appuyez sur  $\bigcap$ . Pour arrêter un enregistrement d'urgence et reprendre l'enregistrement continu, appuyez sur .
- Les enregistrements d'événements se trouvent dans la catégorie « Urgence » pour la lecture des fichiers.

#### **Enregistrement en mode parking**

Votre enregistreur prend en charge la fonction d'enregistrement de parking. En fonction de la durée pendant laquelle votre voiture est garée, vous pourriez avoir besoin d'une source d'alimentation externe (par ex. station de recharge) pour enregistrer la vidéo lorsque le câble d'alimentation de l'appareil est débranché.

 Le mode parking est désactivé par défaut. Vous pouvez l'activer dans le **Menu Réglages > Mode parking > Détection > Activé**.

Avant d'activer le mode parking, veuillez vérifier l'allocation de mémoire de votre appareil. Allez dans le **Menu Réglages > Système > Allocation espace stockage** et utilisez  $\left\langle \right\rangle$  /  $\left\langle \right\rangle$  pour définir une allocation, puis  $\sqrt{\right\rangle}$  pour enregistrer. Modifier l'allocation effacera la carte mémoire, enregistrez donc d'abord toutes photos ou vidéos sur votre ordinateur.

 Lorsque le mode parking est activé et que l'appareil est éteint (par ex. le moteur du véhicule est arrêté ou le câble d'alimentation est débranché) ou que le véhicule cesse de se déplacer pendant 5 minutes\*, le système démarre l'enregistrement en mode parking.

\* Cette fonction est déclenchée par l'accéléromètre de l'appareil. Vous pouvez modifier la configuration avec l'option **Menu Réglages > Mode parking > Entrée automatique**.

Si vous souhaitez démarrer le mode parking manuellement lorsque l'enregistrement

continu est en cours, appuyez sur  $\mathbf P$ . Appuyez sur le bouton d'alimentation pour arrêter le mode parking et reprendre l'enregistrement continu.

- Une fois que des mouvements sont détectés et enregistrés en mode parking, il vous sera demandé de regarder la vidéo lorsque vous arrêtez le mode parking. Suivez les instructions à l'écran pour regarder les vidéos ou reprendre l'enregistrement continu.
- Les enregistrements de parking se trouvent dans la catégorie « Parking » pour la lecture de fichiers.

## **Mode caméra**

L'enregistreur vous permet de prendre des photos.

- Si l'enregistrement est en cours, appuyez sur **co** pour prendre une photo.
- Les photos peuvent être visualisées dans la catégorie « Photo ».

#### **Mode lecture**

- 1. Appuyez sur **pour accéder au menu Réglages.**
- 2. Sélectionnez Lecture fichier et appuyez sur
- 3. Sélectionnez le type souhaité et appuyez sur  $\sqrt{ }$

Les types comprennent : **Vidéo** (enregistrements continus), **Urgence**, **Parking** (enregistrements de parking) et **Photo**.

- 4. Utilisez les boutons  $\left\langle \mathbf{p} \right|$  pour sélectionner le fichier souhaité dans la liste puis appuyez sur  $\Diamond$  pour démarrer la lecture.
- 5. Lors de la lecture, vous pouvez :
	- Appuyer sur  $\Box$  pour revenir à la liste.
- Appuyer sur pour mettre en **Pause** ou **Supprimer** le fichier.
- **Lors de la lecture de vidéos, appuyez sur**  $\frac{|\mathbf{X}|}{|\mathbf{X}|}$  **pour lire la vidéo précédente/** suivante.
- **Lors de la visualisation de photos, appuyez sur**  $\langle \cdot | \cdot \rangle$  **pour afficher la photo** précédente/suivante. Appuyez sur **in** pour supprimer la photo actuelle.

#### **Alertes de vitesse caméra (pour certains modèle uniquement)**

**Avertissement :** Pour des raisons légales, la fonction caméra de sécurité n'est pas disponible dans tous les pays.

Vous pouvez recevoir des alertes pour vous prévenir de l'emplacement des radars (de sécurité), ce qui vous permet d'adapter votre vitesse dans ces zones.

Lorsqu'une caméra de sécurité s'affiche et est positionnée dans la direction détectable, vous recevrez des alertes. L'écran affichera l'alerte visuelle, et vous recevrez aussi des avertissements audio.

Vous pouvez modifier les paramètres sur la façon dont vous souhaitez recevoir les alertes radar. Voir « Paramètres système » pour plus d'informations.

#### **Mettre à jour les données de radar**

MiTAC ne garantit pas que tous les types et emplacements de radars soient disponibles, étant donné qu'ils peuvent être déplacés ou remplacés par d'autres radars.

MiTAC peut vous proposer occasionnellement de mettre à jour les données des radars. Visitez le site Web de MiTAC pour les téléchargements disponibles, et suivez les instructions pour effectuer la mise à jour.

# **Réglages du système**

#### **Menu Réglages**

Pour personnaliser les réglages système, appuyez sur  $\equiv$ .

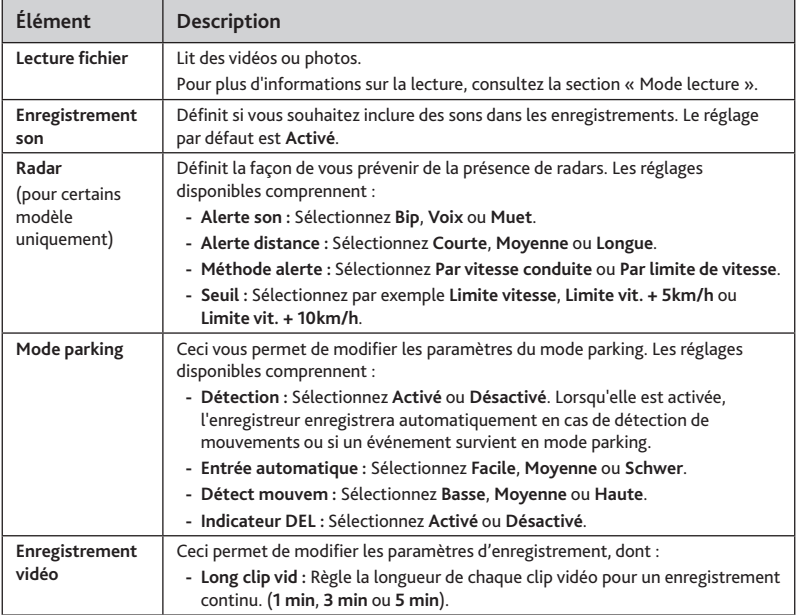

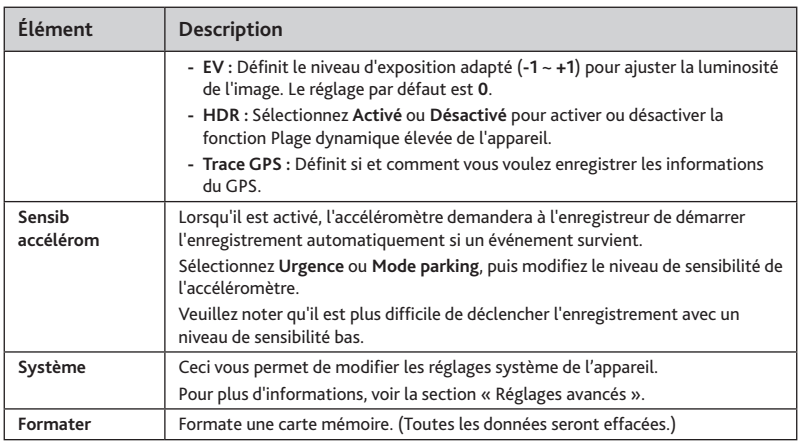

### **Réglages avancés**

L'option **Système** du menu Réglages vous propose des réglages avancés pour le système.

- **Statut GPS :** Affiche le statut de la réception du signal GPS.
- **Date / Heure :** Règle la date et l'heure du système. Pour plus d'informations, voir la section « Définir la date et l'heure ».
- **Alerte bip :** Active ou désactive les sons de la notification du système.
- **Volume :** Ajuste le volume sonore.
- **Veille d'écran :** Sélectionnez **Toujours activée** ou une durée (**10 sec**, **1 min** ou **3 min**) pendant laquelle l'écran reste allumé après avoir appuyé sur un bouton.
- **Langue :** Choisissez la langue.
- **Unités de distance :** Détermine l'unité de distance préférée.
- **Allocation espace stockage :** Le système propose quatre configurations de mémoire par défaut pour stocker les vidéos (dont enregistrement continu, enregistrement d'urgence et enregistrement de parking) et les photos. Sélectionnez la bonne configuration en fonction de votre utilisation.
- **Rest par déf :** Restaurer les paramètres du système aux réglages d'usine.
- **Version :** Affiche les informations sur le logiciel.

## **MiVue Manager**

Le MiVue Manager est un outil pour que vous visionniez les vidéos prises avec l'enregistreur Mio MiVue. Toutes les fonctionnalités ne sont pas disponibles pour chaque modèle.

#### **Installer le MiVue Manager**

Téléchargez MiVue Manager sur www.mio.com et suivez les instructions à l'écran pour l'installer.

#### **Lire les fichiers d'enregistrement**

1. Enlevez la carte mémoire de l'enregistreur et accédez à la carte depuis votre ordinateur via un lecteur de carte. Nous vous conseillons de copier les fichiers d'enregistrement sur votre ordinateur pour la sauvegarde et la lecture.

Vous pouvez également laisser la carte mémoire insérée dans l'appareil MiVue et connecter l'appareil à votre ordinateur avec un câble USB.

2. Lancez le MiVue Manager sur l'ordinateur.

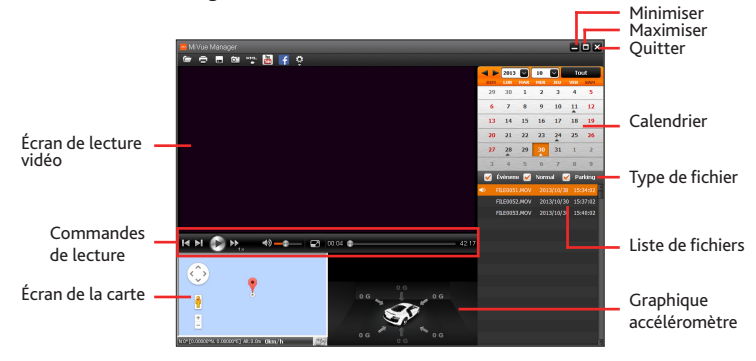

**Remarque :**

- L'écran Carte peut ne pas s'afficher correctement lorsque l'ordinateur n'est pas connecté à Internet ou lorsque votre modèle de MiVue ne prend pas en charge la fonction GPS.
- Le graphique de l'accéléromètre affiche les données en forme d'onde sur 3 axes indiquant l'attitude de la voiture en avant / arrière (X), vers la gauche / droite (Y) et vers le haut / bas (Z).
- 3. Par défaut, le MiVue Manager affiche le calendrier et la liste des fichiers sur la droite.
	- Lorsqu'un fichier d'enregistrement existe, vous voyez la date marquée d'une "▲." Cliquez sur cette date pour afficher les fichiers qui ont été enregistrés à cette date.
	- Vous pouvez choisir le type de fichiers à afficher : **Événement** (enregistrement d'urgence des événements) **Normal** (enregistrement continu) **Parking** (enregistrements de parking).
	- Pour afficher tous les fichiers du dossier en cours, cliquez sur **Tout**. Pour retourner à l'affichage du calendrier, cliquez sur **Calendrier**. Vous pouvez également cliquer sur dans le coin supérieur gauche pour choisir le dossier où sont stockés les fichiers d'enregistrement.

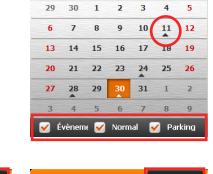

 $\left\| \cdot \right\|$  2013  $\left\| \cdot \right\|$  10  $\left\| \cdot \right\|$  Tout

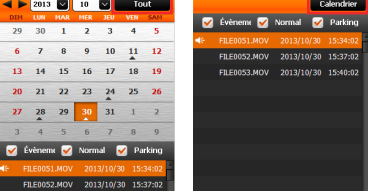

- 4. Double cliquez sur le fichier souhaité dans la liste des fichiers pour démarrer la lecture.
- 5. Les commandes de lecture sont décrites ci-après :
	- **D** / **ii** : Démarre ou met en pause la lecture.
	- **EX** / EX : Passe au fichier précédent / suivant de la liste.
- : Modifie la vitesse de lecture entre 1/4x, 1/2x, 1x (par défaut), 1,5x, et 2x.
- $\triangleleft$  /  $\triangleleft$  : Active ou désactive la sourdine du volume.
- **Comprenent de la procession** de volume.
- $\Box$ : Lit la vidéo en plein écran. Cliquez sur  $\Box$  pour retourne à l'affichage normal.
- 00:28 **1000**: Affiche la progression de la lecture. Vous pouvez cliquer sur un point le long de la barre de la piste pour aller directement à un endroit différent de la lecture.
- 6. La barre d'outils vous permet de faire les choses suivantes :
	- Cliquez sur  $\Box$  pour sélectionner le dossier de stockage des fichiers enregistrés.
	- Cliquez sur **pour prévisualiser et imprimer l'image vidéo actuelle**.
	- Cliquez sur **pour sauvegarder les fichiers sélectionnés vers l'emplacement** indiqué, sur votre ordinateur.
	- Cliquez sur <sup>O</sup>pour capturer et enregistrer l'image vidéo actuelle vers l'emplacement indiqué, sur votre ordinateur.
	- Cliquez sur  $\frac{100}{1000}$  /  $\frac{1}{2}$  pour téléverser le fichier sélectionné vers YouTube/Facebook.
	- Cliquez sur **Four exporter les informations GPS** du fichier sélectionné au format KML vers l'emplacement indiqué, sur votre ordinateur.
	- Cliquez sur  $\Omega$  pour ouvrir le menu Réglages. Les éléments de Réglages sont décrits ci-dessous :

**Changer la langue :** Définit la langue d'affichage pour le MiVue Manager.

**Changer la peau** : Définit la palette de couleurs du MiVue Manager.

**Rechercher une mise à jour** : Vérifie s'il y a une quelconque nouvelle version du MiVue Manager. Un accès Internet est nécessaire pour cette fonction.

**À propos** : Affiche les informations de version et de copyright du MiVue Manager.

## **Pour plus d'informations**

### **Précautions d'utilisation et notifications**

- Pour votre propre sécurité, ne manipulez pas les boutons du produit lorsque vous conduisez.
- Un support de fenêtre est requis lorsque vous utilisez l'enregistreur dans une voiture. Veillez à placer l'enregistreur à un endroit approprié, afin de ne pas gêner la visibilité du conducteur ou le déploiement des airbags.
- Veillez à ce qu'aucun objet ne bloque l'objectif de la caméra et qu'aucun matériel réfléchissant n'apparaisse près de l'objectif. Veuillez garder l'objectif propre.
- Si le pare-brise de la voiture est teinté, il peut avoir un impact sur la qualité d'enregistrement.

## **Mesures de sécurité**

#### **À propos du chargement**

- Utilisez uniquement le chargeur fourni avec l'appareil. L'utilisation de tout autre type de chargeur risque d'entraîner un mauvais fonctionnement et/ou poser un danger.
- Le présent produit est conçu pour être accompagné d'une unité d'alimentation CERTIFIÉE et marquée « source d'alimentation limitée » avec une vitesse de sortie de 5 V cc / 1,0 A ou plus.
- Utilisez uniquement une batterie appropriée pour l'appareil.

#### **À propos du chargeur**

- N'utilisez pas le chargeur dans un environnement très humide. Ne touchez jamais le chargeur quand vous avez les mains ou les pieds mouillés.
- Veillez à laisser une ventilation adéquate autour du chargeur lorsque vous l'utilisez pour faire fonctionner l'appareil ou charger la batterie. Ne recouvrez pas le chargeur avec du papier ou d'autres objets susceptibles de réduire le refroidissement. N'utilisez pas le chargeur quand il se trouve à l'intérieur d'une mallette de transport.
- Branchez le chargeur sur une prise de courant appropriée. La tension exigée est indiquée

sur le boîtier du produit et/ou sur l'emballage.

- N'utilisez pas le chargeur si le cordon est endommagé.
- N'essayez pas de réparer vous-même l'unité. Aucune des pièces se trouvant à l'intérieur ne nécessite d'entretien. Remplacez l'unité si elle est endommagée ou exposée à une humidité excessive.

#### **À propos de la batterie**

**ATTENTION :** L'unité contient une batterie interne Lithium Ion qui ne peut pas être remplacée. Celle-ci peut éclater ou exploser et libérer des produits chimiques dangereux. Pour réduire le risque d'incendie ou de brûlures, évitez de démonter, d'écraser, de percer la batterie ou de la jeter dans le feu ou l'eau.

- Utilisez uniquement une batterie appropriée pour l'appareil.
- Instructions importantes (pour le personnel d'entretien)
	- Attention : Remplacer la batterie par un autre type de batterie inapproprié risque d'entraîner une explosion. Disposez des batteries usées conformément aux instructions.
	- Remplacez la batterie uniquement par un type semblable recommandé par le fabricant.
	- La batterie doit être recyclée ou jetée comme il se doit.
	- Utilisez uniquement la batterie dans cet appareil.

## **À propos du GPS (pour certains modèle uniquement)**

- Le système GPS est maintenu par le gouvernement américain, qui est seul responsable du fonctionnement du GPS. Toute modification apportée au système GPS peut affecter la précision de l'ensemble des appareils GPS.
- Les signaux satellite du GPS peuvent passer à travers les matériaux solides (à l'exception du verre). Lorsque vous traversez un tunnel ou que vous êtes dans un bâtement, le positionnement GPS est indisponible. La réception du signal peut être affectée par des conditions particulières, telles que la météo ou des obstacles lourds (par exemple arbres, tunnels, viaducs et grands bâtiments).
- Les données de positionnement GPS ne sont indiquées qu'à titre de référence.

### **Entretien de l'appareil**

Un bon entretien de l'appareil garantit un fonctionnement sans problème et réduit le risque d'endommagement.

- Gardez l'appareil à l'abri d'une humidité excessive et des températures extrêmes.
- Ne laissez pas l'appareil en plein soleil ou exposé à un fort rayonnement ultraviolet pour de longues périodes.
- Ne placez rien au-dessus de l'appareil et ne laissez tomber aucun objet sur celui-ci.
- Ne laissez pas tomber l'appareil et protégez-le de tout choc important.
- Ne soumettez pas l'appareil à de brusques changements de température. Cela pourrait provoquer une condensation d'humidité à l'intérieur de l'unité et endommager l'appareil. Si cela se produit, laissez-le sécher complètement avant de l'utiliser à nouveau.
- La surface de l'écran peut facilement se rayer. Évitez de la toucher avec des objets tranchants. Les protecteurs d'écran génériques non adhésifs conçus tout particulièrement avec les appareils portables équipés de panneaux LCD peuvent être utilisés pour mieux protéger l'écran contre les petites rayures.
- Ne nettoyez jamais l'appareil lorsqu'il est allumé. Utilisez un chiffon doux non-pelucheux pour essuyer l'écran et l'extérieur de l'appareil.
- N'utilisez pas des serviettes en papier pour nettoyer l'écran.
- N'essayez jamais de démonter, réparer ou de modifier l'appareil de quelque manière que ce soit. Un démontage, une modification ou tout autre tentative de réparation risquerait d'endommager l'appareil, de causer des blessures ou des dommages matériels et annulera toute garantie.
- Ne rangez ni ne transportez de liquides inflammables, de gaz ou de matériaux explosifs au même emplacement que votre appareil, des pièces ou des accessoires de celui-ci.
- Pour décourager les tentatives de vol, ne laissez pas l'appareil et les accessoires en pleine évidence dans un véhicule non gardé.
- Une surchauffe peut endommager l'appareil.

## **Mentions réglementaires (CE)**

À des fins d'identification réglementaire : La Mio MiVue 528/538 porte le numéro de modèle N467.

Les produits portant l'étiquette CE sont conformes à la directive Compatibilité Électromagnétique (2004/108/CE) – promulguées par la Commission de la Communauté européenne.

La conformité à ces directives implique le respect des normes européennes suivantes :

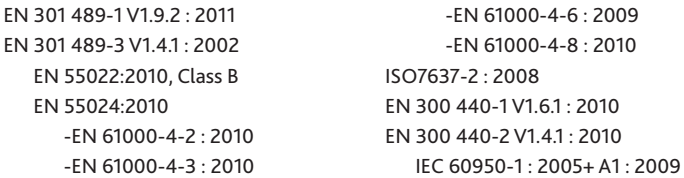

Le fabricant ne peut être tenu pour responsable des modifications effectuées par l'utilisateur et de ses conséquences, susceptibles de changer la conformité du produit à l'étiquetage CE.

#### **Déclaration de conformité**

Par la présente, MiTAC Europe Ltd déclare que ce N467 répond à l'ensemble des exigences et autres dispositions de la Directive 2004/108/EC.

#### **WEEE**

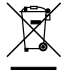

Ce produit ne doit pas être éliminé comme un déchet ménager ordinaire, conformément à la directive européenne relative aux déchets d'équipements électriques et électroniques (WEEE – 2002/96/EC). Au lieu de cela, il doit être éliminé en le retournant au point de vente ou en l'apportant à un point de collecte municipal pour le recyclage.

Révision : R00 (04/2014)

#### **Marques commerciales**

Toutes les marques ou noms de produits sont des marques commerciales ou déposées de leurs sociétés respectives.

#### **Déclaration de non-responsabilité**

Les caractéristiques et les documents peuvent être modifiés sans préavis. MiTAC Europe Ltd ne garantit pas l'absence totale d'erreurs dans le présent document. MiTAC Europe Ltd ne saurait être tenu responsable de tout dommage encouru directement ou indirectement suite à des erreurs, omissions ou divergences entre l'appareil et les documents.

#### **Remarques**

Certains modèles ne sont pas disponibles dans toutes les régions. En fonction du modèle spécifique acheté, il se peut que la couleur et l'apparence de votre appareil et des accessoires ne corresponde pas exactement aux schémas contenus dans le présent document.

> **MiTAC Europe Ltd www.mio.com**